## LINE・GIF 画像を探す(NO2)

 の LINE 相手をタッチして開く→②文章を打つ→③のボタンをタッチする→④の種類が出るので猫を選ぶ →猫が多種表示される→6の『GIF』をタッチする→使う GIF 画像6を選ぶ

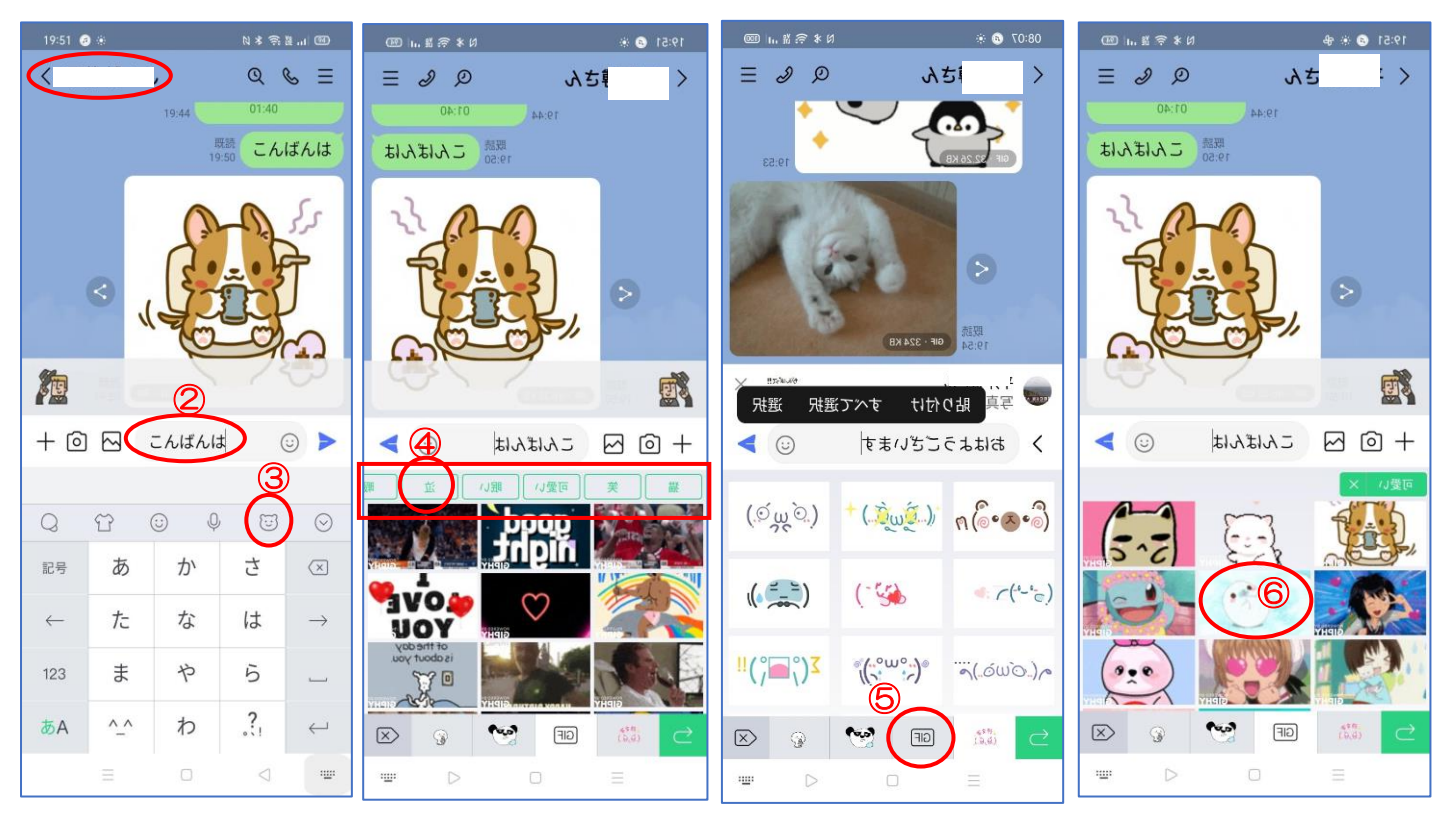

の『Send』をタッチする→⑧の文章をタッチして送る→⑨の『LINEVOOM に投稿』をタッチする→⑩相手 を確認する→⑪『転送』をタッチする

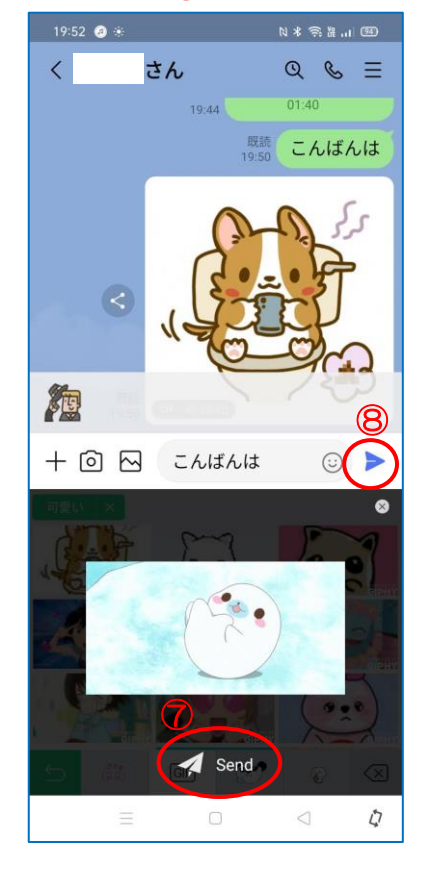

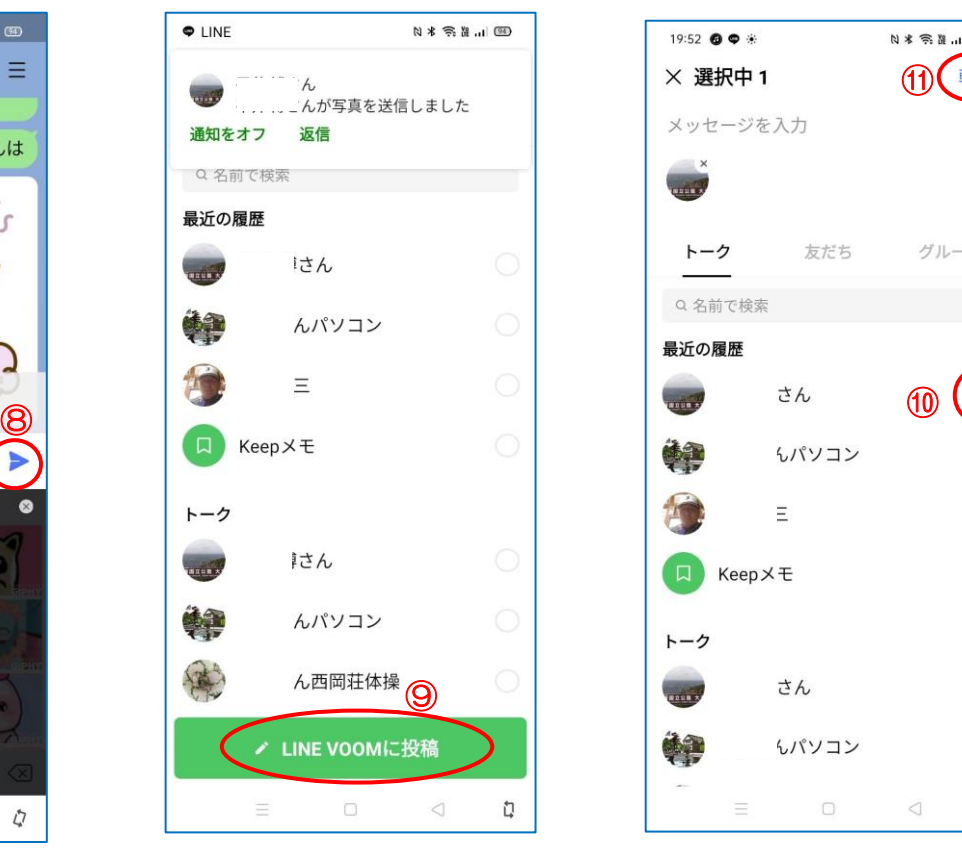

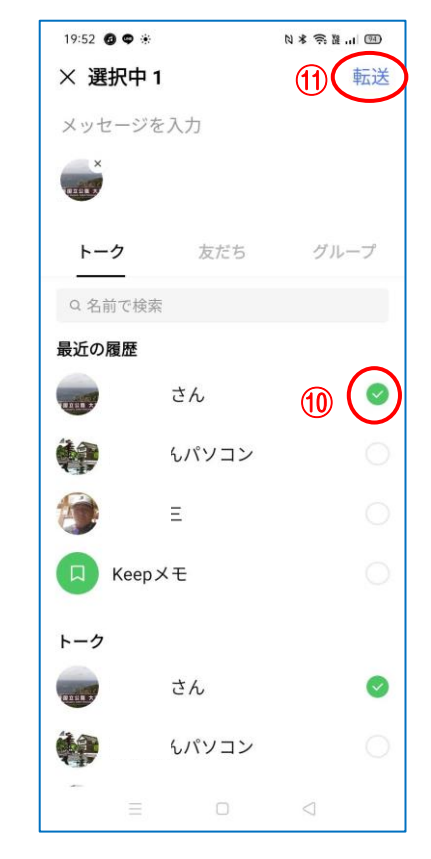